# **Configuration avancée d'IBM SPSS Modeler Entity Analytics**

## **Introduction**

Ce guide s'adresse aux administrateurs système qui configurent IBM SPSS Modeler Entity Analytics (EA) pour le déployer avec un des programmes suivants :

- IBM SPSS Collaboration and Deployment Services (C&DS) version 7
- IBM SPSS Modeler Server
- IBM Analytical Decision Management (ADM) version 17
- IBM SPSS Modeler Solution Publisher

## Présentation

Ce guide explique comment configurer IBM SPSS Collaboration and Deployment Services, Analytical Decision Management, Solution Publisher ou Modeler Servers dans une configuration de cluster Coordinator of Processes (COP) pour accéder à un référentiel Entity Analytics.

Le référentiel EA doit être configuré sur un ordinateur qui utilise Modeler Server pour héberger le référentiel. ADM, Solution Publisher et C&DS Jobs and Scoring Service peuvent ensuite utiliser le noeud Flux EA dans Modeler qui est configuré pour effectuer des recherches dans ce référentiel.

Chaque référentiel EA est servi par un seul serveur de base de données (par exemple, dans la version Modeler 17, il s'agit d'un serveur de base de données IBM DB2) et par une instance du service EA s'exécutant sur chaque ordinateur.

**Remarque** : si vous n'utilisez que Modeler Server, la plupart du contenu de ce document ne vous concerne pas ; toutefois, il se peut que vous souhaitiez arrêter les services EA. Dans ce cas, vous devez utiliser le script manage\_repository. Pour plus de détails, voir [Gestion des services DB2 et EA.](#page-4-0)

Le diagramme suivant présente la configuration d'un cluster d'ordinateurs qui exécutent C&DS Scoring Service.

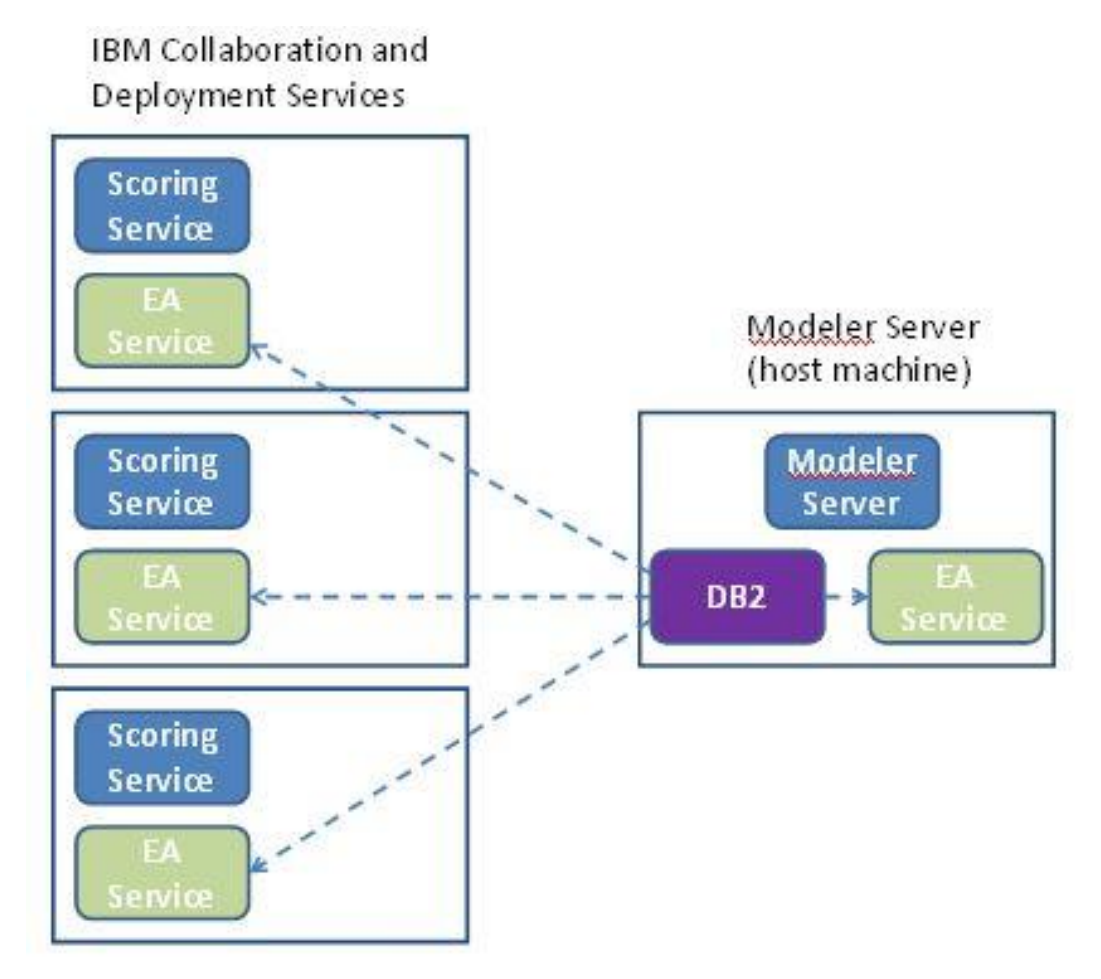

**Diagramme 1 – C&DS – Configuration des ordinateurs en cluster**

# Configuration

Pour commencer, notez l'emplacement du dossier dans lequel EA est installé sur l'hôte de référentiel Modeler Server et sur chaque autre ordinateur ; vous aurez besoin de ces informations durant la configuration.

La liste suivante présente les emplacements par défaut pour différentes plateformes.

## Windows Vista, Windows 7, Windows Server:

C:\ProgramData\IBM\SPSS\Modeler\17.1\EA

Notez qu'EA requiert la bibliothèque d'exécution de Microsoft Visual C++ 2010 sous Windows. Si nécessaire, installez la bibliothèque d'exécution de Visual C++ 2010 (disponible sur le centre de téléchargement de Microsoft) avant d'exécuter des fonctions EA.

#### UNIX:

*<répertoire-installation-modeler>*/ext/bin/pasw.entityanalytics/EA

## <span id="page-2-1"></span>Modeler Server - Configuration de l'hôte du référentiel

En prérequis, Entity Analytics doit être installé sur un ordinateur hôte de référentiel Modeler Server et un référentiel Entity Analytics doit être créé sur cet ordinateur. Cet ordinateur héberge le référentiel auquel les autres services accèdent, tels que :

- Collaboration and Deployment Services (C&DS)
- Decision Management
- Solution Publisher
- Autres serveurs Modeler Server s'exécutant dans un cluster Coordinator of Processes (COP).

Utilisez le script manage\_repository pour démarrer et arrêter les services de référentiel sur l'ordinateur hôte de référentiel Modeler Server. Veillez à ce que les services d'un référentiel particulier aient été démarrés pour que les flux exécutés à partir de C&DS, Analytical Decision Management ou Solution Publisher, ou configurés pour l'évaluation dans C&DS, puissent accéder au référentiel Entity Analytics.

Pour plus d'informations sur l'utilisation du script manage\_repository, voir [Gestion des services DB2 et](#page-4-0)  [EA.](#page-4-0)

## <span id="page-2-0"></span>**Configuration de C&DS**

Une fois que vous avez configuré le référentiel, vous devez utiliser le client C&DS Deployment Manager pour ajouter une définition de serveur Entity Analytics. Cela est requis pour activer l'évaluation en temps réel pour Entity Analytics et pour activer l'utilisation d'un flux Modeler qui contient un noeud Entity Analytics dans un travail C&DS (en d'autres termes, pour exécuter les flux Entity Analytics dans C&DS). La définition de serveur doit correspondre au nom de référentiel dans le flux ; cette définition est utilisée

Configuration avancée d'IBM SPSS Modeler Entity Analytics

pour indiquer au flux où trouver le référentiel et lui communiquer les informations de connexion dont il a besoin.

Pour créer une définition de serveur Entity Analytics :

 Editez le script de démarrage C&DS startServer.sh en ajoutant deux variables d'environnement, comme indiqué dans l'exemple ci-après.

*Remarque* Dans cet exemple*, /opt/ibm/V10.5* est le répertoire d'installation de DB2 et */home/g2user* est le dossier de base de l'utilisateur de l'instance DB2 employé lors de la création du référentiel.

DB2\_INSTALL\_PATH=/opt/ibm/V10.5/ export DB2\_INSTALL\_PATH DB2\_INSTANCE\_HOME=/home/g2user export DB2\_INSTANCE\_HOME

- Redémarrez le serveur C&DS.
- Dans le client Deployment Manager, ajoutez une nouvelle définition de données d'identification. Le nom d'utilisateur et le mot de passe doivent correspondre à ceux utilisés sur l'ordinateur Modeler Server.
- Dans le client Deployment Manager, ajoutez une nouvelle définition de serveur :
	- a. Entrez le nom du serveur. Il doit correspondre au nom du référentiel utilisé sur l'ordinateur Modeler Server.
	- b. Sélectionnez **Serveur Entity Analytics** comme type, puis cliquez sur **Suivant**.
	- c. Entrez le chemin de répertoire ou l'adresse URL du serveur Entity Analytics avec lequel la connexion est établie. Il s'agit de la valeur "connect" indiquée dans le fichier g2.ini.
	- d. Entrez la valeur de sel de cryptage liée au référentiel utilisé pour les données chiffrées. Cette valeur est indiquée dans le fichier g2.ini.
	- e. Sélectionnez les données d'identification à utiliser. Il s'agit de celles ajoutées à l'étape 1.

Notez que vous devez également ajouter les informations sur le serveur Entity Analytics à l'onglet Entity Analytics du travail.

Vous trouverez d'autres informations sur la configuration du serveur Entity Analytics dans le document IBM SPSS Modeler - Guide de déploiement (*ModelerDeployment.pdf*).

## Configuration d'Analytical Decision Management pour qu'il exécute des flux contenant des noeuds Flux EA

Une fois que vous avez utilisé le client C&DS Deployment Manager pour ajouter une définition de serveur Entity Analytics, comme expliqué dans la section [Configuration de C&DS,](#page-2-0) aucune autre étape n'est nécessaire pour permettre à Analytical Decision Management d'exécuter des flux.

## **Configuration pour Solution Publisher**

Lorsque vous utilisez Solution Publisher pour exécuter des images contenant un noeud EA sur un référentiel, configurez et administrez Entity Analytics sur chaque ordinateur Solution Publisher comme suit :

Editez le script modelerrun comme dans l'exemple suivant.

*Remarque* Dans cet exemple*, /opt/ibm/V10.5* est le répertoire d'installation de DB2 et */home/g2user* est le dossier de base de l'utilisateur de l'instance DB2 employé lors de la création du référentiel.

DB2\_INSTALL\_PATH=/opt/ibm/V10.5/ export DB2\_INSTALL\_PATH DB2\_INSTANCE\_HOME=/home/g2user export DB2\_INSTANCE\_HOME

 Configurez l'installation de Solution Publisher en suivant les instructions relatives aux ordinateurs satellites de la section [Configuration pour un cluster COP.](#page-5-0)

*Notez* que l'exemple indiqué dans les instructions mentionne des chemins Modeler Server ; modifiez-les afin d'utiliser les chemins équivalents pour Solution Publisher.

Editez le fichier <*dossier d'installation de solution publisher*>/ext/bin/pasw.entityanalytics/ea.cfg

Ajoutez la ligne suivante :

service\_management, 0

#### <span id="page-4-0"></span>**Gestion des services DB2 et EA**

Sur l'ordinateur hôte de référentiel Modeler Server, les processus de service DB2 et EA sont gérés séparément de Modeler Server. Ils sont démarrés à la demande s'ils ne sont pas encore en marche quand il leur est demandé d'exécuter un flux Modeler et continuent de fonctionner que Modeler Server soit en cours d'exécution ou non. Ils peuvent également être démarrés, vérifiés et arrêtés par un administrateur avec le script manage\_repository.

Le script manage\_repository peut être utilisé sur d'autres ordinateurs (satellites) pour démarrer et arrêter le service EA (sur ces ordinateurs, l'instance DB2 n'est pas exécutée localement et n'est pas démarrée ou arrêtée). Le service EA n'est pas démarré automatiquement.

Pour démarrer le service EA (et le serveur DB2 le cas échéant) :

#### **cd** *<répertoire-installation-modeler>***\ext\bin\pasw.entityanalytics manage\_repository.bat|.sh -start** *<nom-référentiel> <nom\_utilisateur> <mot-de-passe>*

Exemple : pasw.entityanalytics >./manage\_repository.sh -start AAA myuser mypass *Démarrage du serveur DB2... Serveur DB2 démarré Démarrage du service EA...*

Pour vérifier que les services EA et DB2 sont en cours d'exécution :

Invoquez le script manage\_repository avec l'option de vérification :

#### **cd** *<répertoire-installation-modeler>***\ext\bin\pasw.entityanalytics manage\_repository.bat|.sh -check** *<nom-référentiel> <nom\_utilisateur> <mot-de-passe>*

Exemple :

pasw.entityanalytics > ./manage\_repository.sh -check AAA myuser mypass *Le serveur DB2 est exécuté sur l'hôte localhost et le port 1320 Le service EA est exécuté sur l'hôte localhost et le port 1321*

Pour arrêter le service EA (et DB2 le cas échéant) :

Invoquez le script manage\_repository avec l'option d'arrêt :

#### **cd** *<répertoire-installation-modeler>***\ext\bin\pasw.entityanalytics**

**manage\_repository.bat|.sh –stop** *<nom-référentiel> <nom-utilisateur> <mot-de-passe>*

Exemple : pasw.entityanalytics> ./manage\_repository.sh -stop AAA myuser mypass *Arrêt du service EA local Commande d'arrêt envoyée au service EA Arrêt du serveur DB2 local Commande d'arrêt envoyée au serveur DB2*

#### <span id="page-5-0"></span>Configuration pour un cluster COP

Choisissez un ordinateur Modeler Server pour héberger le référentiel EA et reconfigurez-le conformément aux instructions de la section Modeler Server - [Configuration de l'hôte du référentiel.](#page-2-1) Cet ordinateur est appelé ordinateur hôte Modeler Server.

Les modifications de configuration suivantes doivent être apportées aux ordinateurs Modeler Server restants autres que hôte, appelés ordinateurs satellites :

Créez un dossier : *<dossier EA>*/repositories/*<nom-référentiel>.*

- (Où *<nom-référentiel>* représente le nom du référentiel EA sur l'ordinateur hôte Modeler Server.)
- Modifiez le fichier *<dossier EA>*/g2\_config.xml et ajoutez une nouvelle instance pour chaque référentiel.

Ce fichier est utilisé par les composants EA pour localiser le service Web g2 pour un référentiel nommé. Par exemple :

```
<instance external="false" g2host="localhost" g2port="1321" host="9.30.214.79" 
name="AAA" 
path="C:\ProgramData\IBM\SPSS\Modeler\17\EA\repositories\AAA\g2.ini" 
port="1320"/>
```
Les informations importantes sont :

- L'attribut **name** (nom du référentiel) doit correspondre au nom du référentiel utilisé sur l'ordinateur hôte Modeler Server.
- L'attribut **path** (emplacement du référentiel) :
	- Windows : C:\ProgramData\IBM\SPSS\Modeler\17.1\EA\repositories\<repository-name>\g2.ini
	- UNIX : <répertoire-installationmodeler>/ext/bin/pasw.entityanalytics/EA/repositories/<nom\_référentiel>/g2.ini
- Définissez l'attribut **g2port** (qui identifie le port d'écoute du service g2) sur un port qui n'est pas actuellement utilisé sur l'ordinateur satellite.
- Affectez à l'attribut **g2host** la valeur "localhost".
- Faites pointer l'attribut **host** sur le nom de l'ordinateur hôte Modeler Server.
- Affectez à l'attribut **port** le numéro de port utilisé par le référentiel EA sur l'ordinateur hôte Modeler Server.
- Copiez le fichier *<répertoire-installation-modeler>*/ext/bin/pasw.entityanalytics/templates/g2.ini dans le nouveau dossier créé à l'étape (1) et modifiez la nouvelle copie de g2.ini :
	- Remplacez les deux occurrences de {DataFolder} par le chemin d'accès complet au dossier : *<répertoire-installation-modeler>*/ext/bin/pasw.entityanalytics/data.
	- Remplacez l'attribut {Database} par le nom du référentiel utilisé sur l'ordinateur hôte Modeler Server.
	- Remplacez l'attribut {Salt} par la valeur de sel de cryptage située dans le fichier g2.ini du référentiel utilisé sur l'ordinateur hôte Modeler Server.

 Passez à l'utilisateur qui a créé le référentiel (par exemple : g2user), puis utilisez les commandes suivantes pour cataloguer le référentiel utilisé sur l'ordinateur hôte Modeler Server.

su - g2user db2 catalog tcpip node *<nom de votre noeud>* remote *<adresse IP de l'ordinateur hôte>* server 50000 db2 catalog database *<référentiel sur l'ordinateur hôte Modeler Server>* at node *<nom de votre noeud>*

- $(5)$  Redémarrez Modeler Server sur l'ordinateur satellite.
- $(6)$  Connectez-vous à l'ordinateur satellite Modeler Server à partir de Modeler Client et connectezvous au référentiel configuré.

Le diagramme suivant présente la configuration d'un cluster COP d'ordinateurs exécutant Modeler Server.

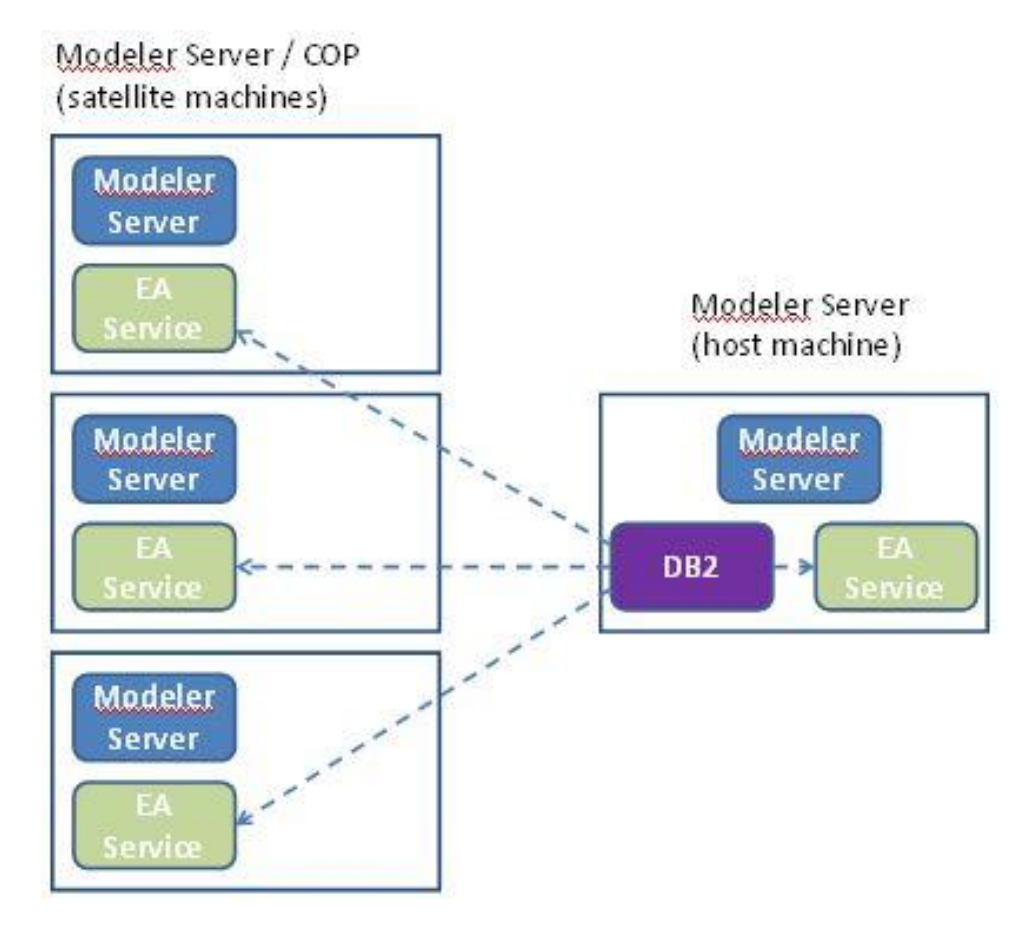

**Diagramme 2 – Modeler Server – Configuration d'ordinateurs en cluster COP**